SBJ銀行電子契約サービス ユーザーマニュアル

目次

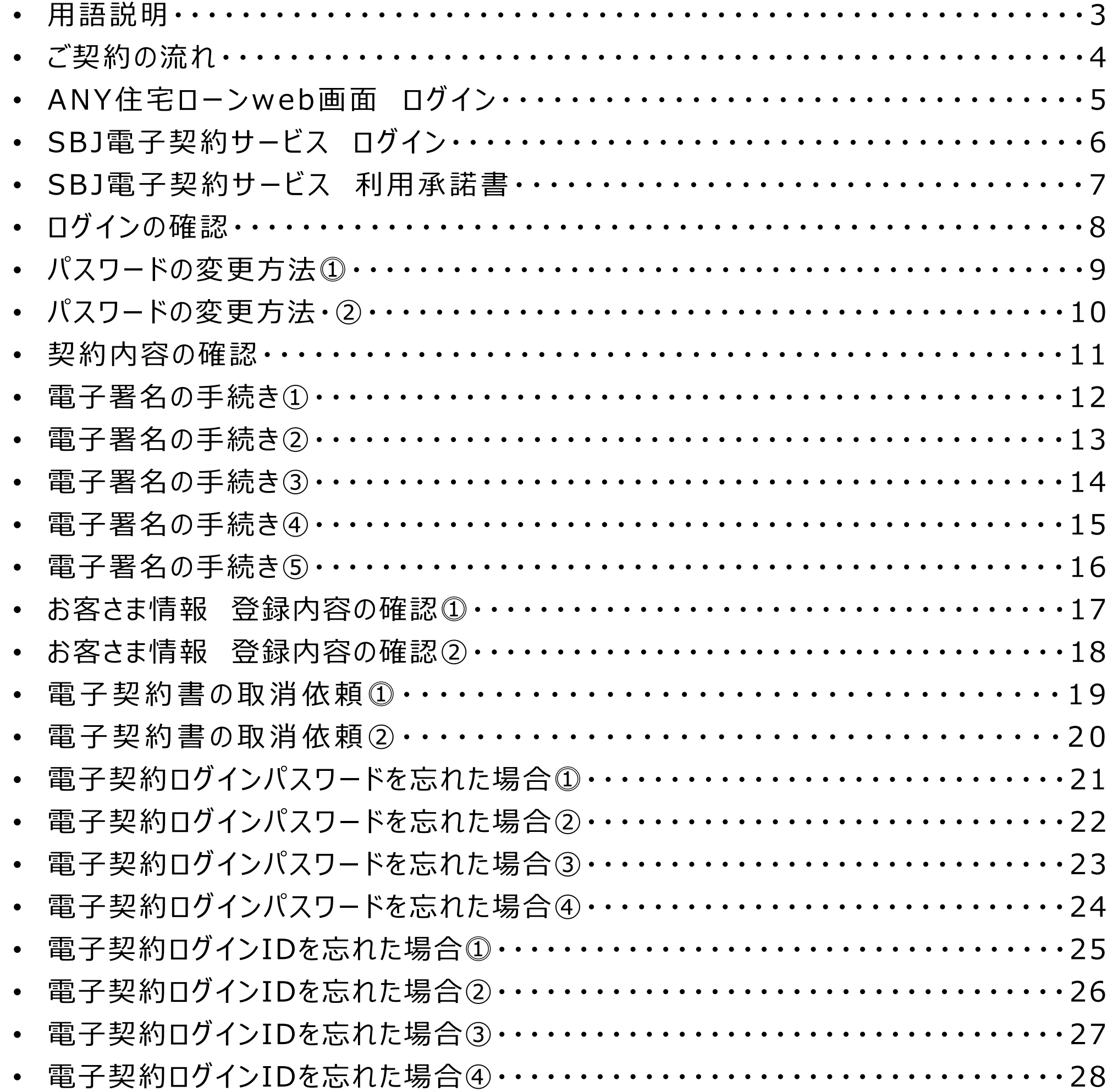

 $\overline{2}$ 

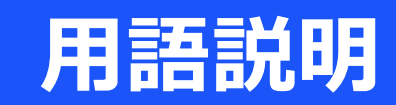

# **◆ID ⇒**

アルファベット大文字で**U +** ANYマイページに記載のある『ユーザーIDの数字10桁』

## **◆PW ⇒**

当行で設定の初回パスワード**+** ANYマイページに記載のある『パスワードの数字8桁』

# ◆電子契約承認パスワード (PINコード) ⇒

ANY住宅ローン電子契約の前に、ご登録の電話番号宛てにSMS(ショートメールサー ビス)で別途ご連絡いたします。 なお、発信元はdocomo,au,楽天モバイル→**050-3659-5850** Softbank→**247167** での案内となります。 また、MVNO等の案内は、親キャリアに属しての案内となります。 電子契約終了までは該当のSMSを保管していただきますようお願い申し上げます。

《 SMS受信例 》

署名用 PIN コード:

ご契約日当日まで大切に保管下 さい SBJ銀行電子契約サービス

# **ご契約の流れ**

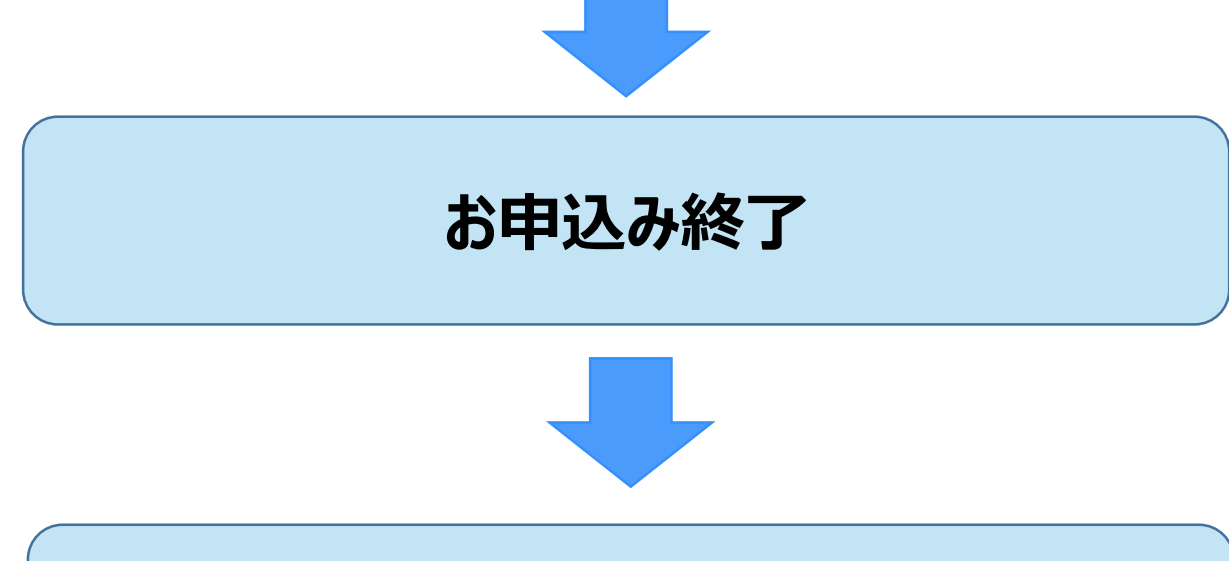

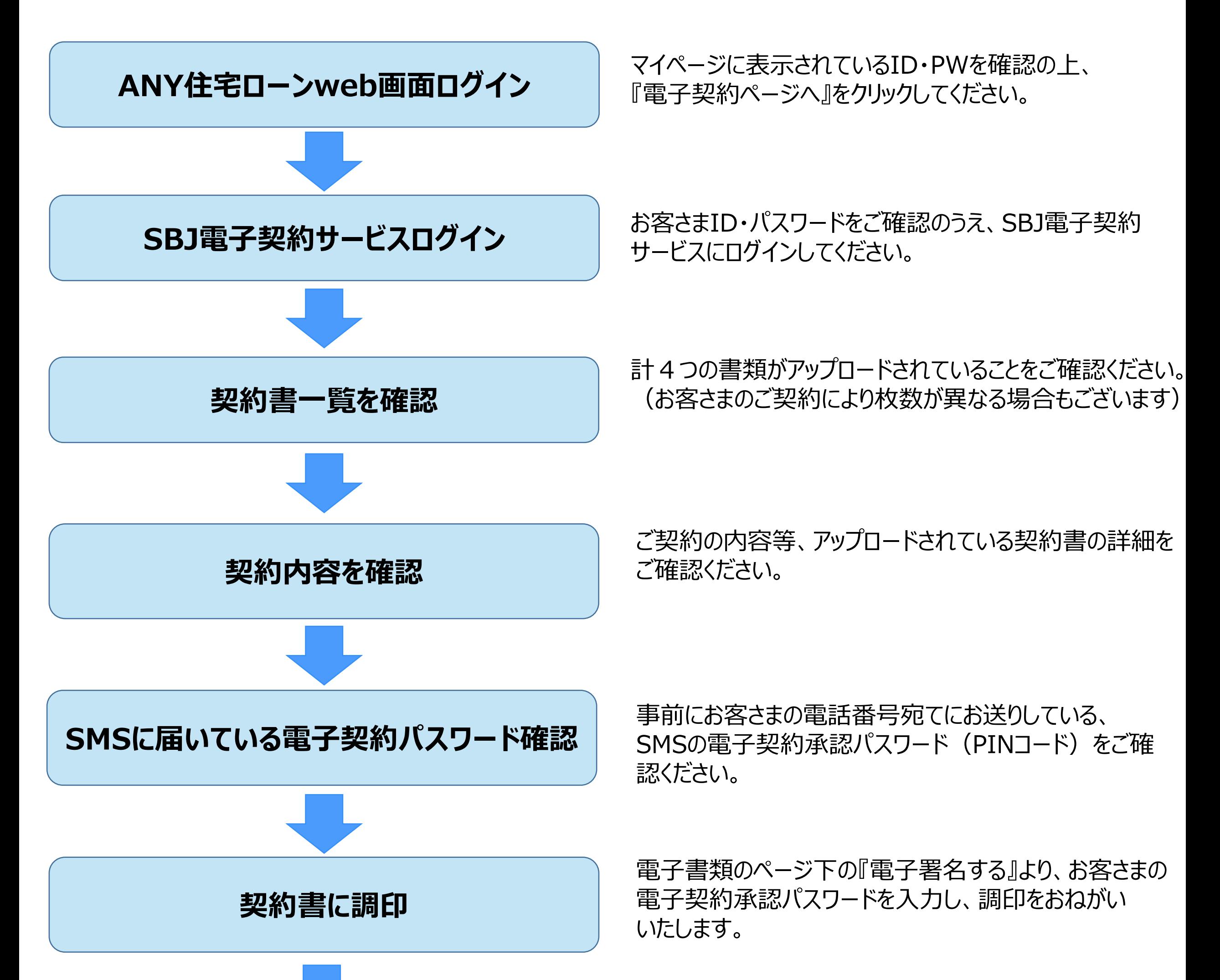

アップロードされている4つの書類すべてに調印いただけまし たら、電子契約のお申込みは終了です。 当行にてお手続き致しますので、ご融資の実行まで お待ちください。

**ご融資実行**

ご登録のメールアドレスにご案内が送られます。 当行のアプリよりご融資の実行をご確認ください。

# **ANY住宅ローンweb画面 ログイン**

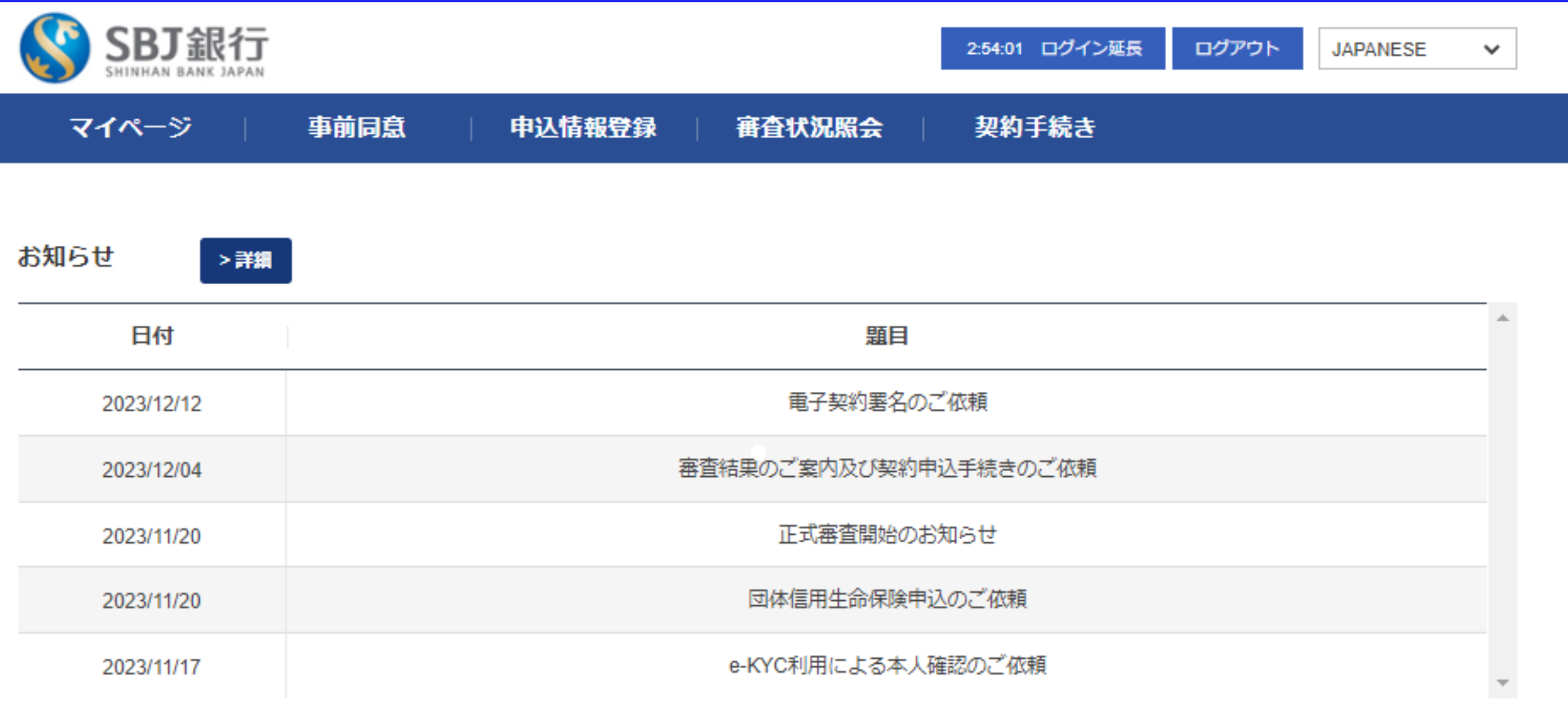

### お客さま情報

マイページ内、『お客さま情報』内に、SBJ電子契約サービスでログインの際に必要となるユーザーID・

### まずは一番初めにANY住宅ローンweb画面にログインください。 1

### パスワードの記載がございますのでご確認ください。

### 『電子契約ページへ』のボタンを押し、SBJ電子契約サービスサイトに移動します。 2

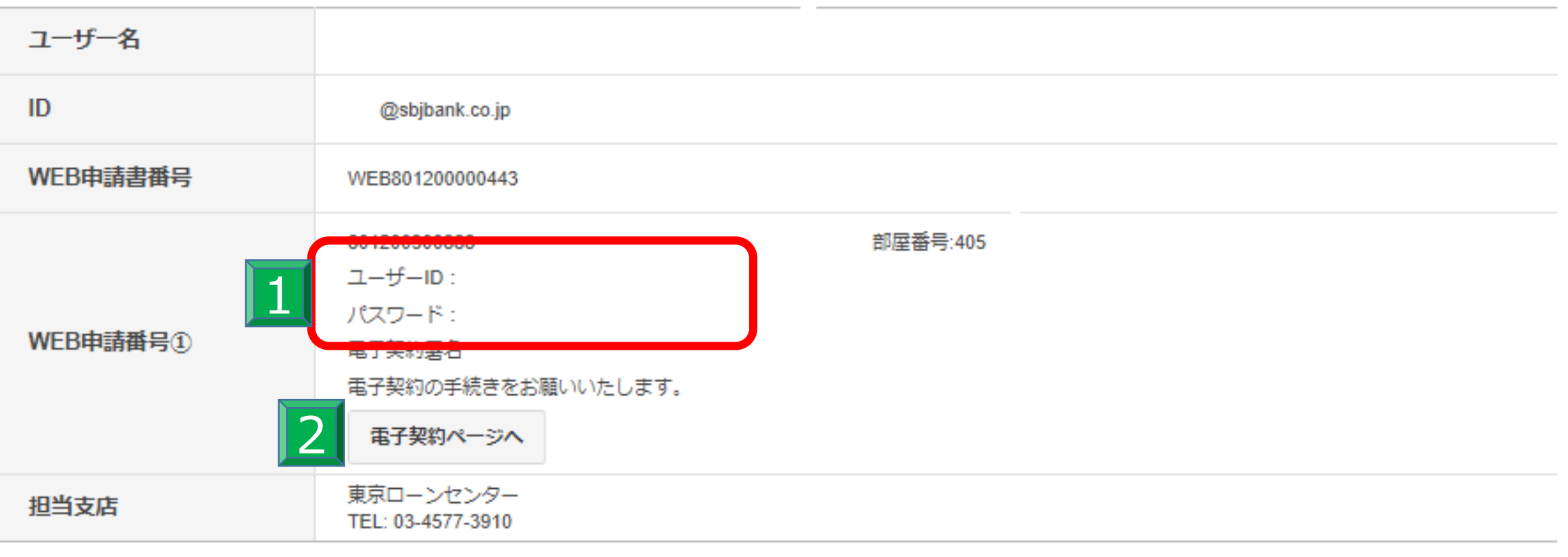

# **SBJ電子契約サービス ログイン**

# SSBJ銀行

### SBJ銀行 電子契約サービス

### 電子契約ログインID

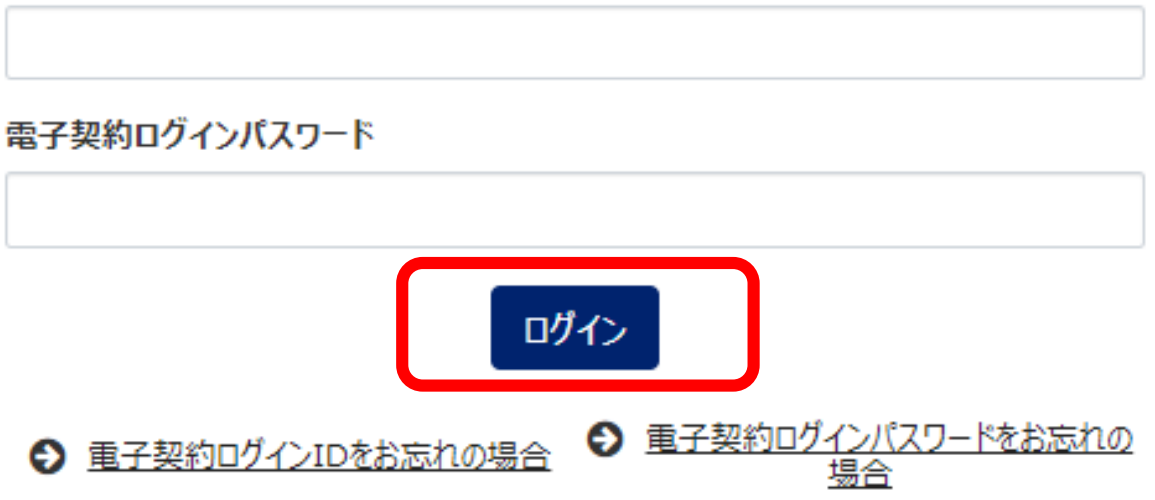

◇電子契約サービスに関るお問い合わせについては、お手数ですが取扱店までよろしくお願い申し上げます。 取扱店はSBJ銀行ANY住宅ローン申込WEB画面のマイページ上に表示しております。 ANY住宅ローン マイページ

> > 重子契約利用承諾書で  $>727/10$

# SBJ銀行電子契約サービスの画面が表示されたら、「電子契約ログインID」と

「電子契約ログインパスワード」を入力し、ログインしてください。

## IDはアルファベット大文字のU+当行指定の10ケタの数字、パスワードは当行指定の

数字8桁をご入力ください。

# **SBJ電子契約サービス 利用承諾書**

# SSBJ銀行

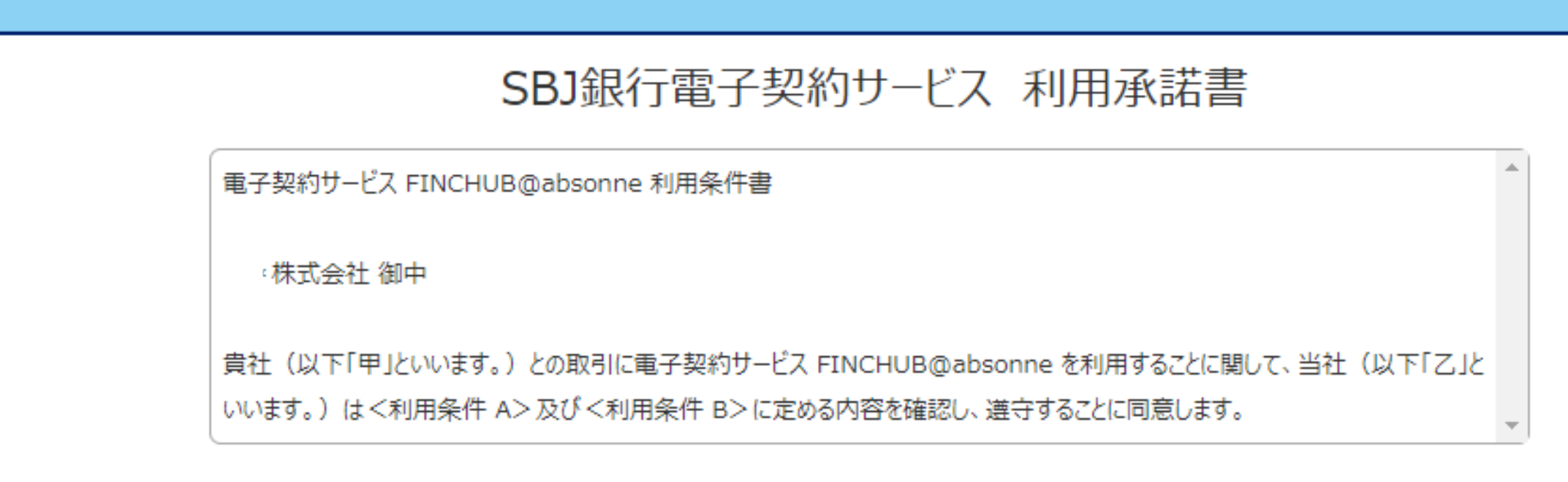

C 【仮】利用承諾書ファイル 電子契約サービスFINCHUB

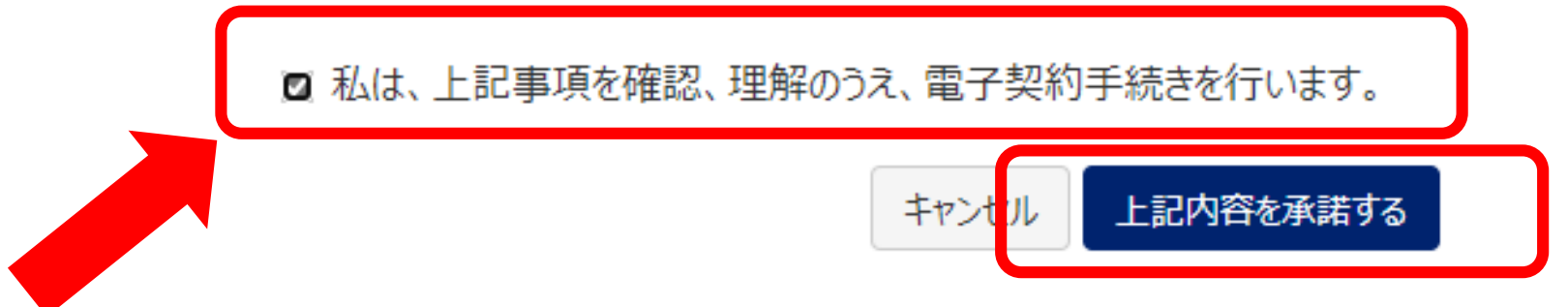

◇電子契約サービスに関るお問い合わせについては、お手数ですが取扱店までよろしくお願い申し上げます。 取扱店はSBJ銀行ANY住宅ローン申込WEB画面のマイページ上に表示しております。 ANY住宅ローン マイページ

> > 重子契約利用承諾書で  $>72770$

### ログインすると、SBJ銀行電子契約サービスの利用承諾書が表示されます。

### まず、利用条件書をご確認ください。

### 次に「私は、上記事項を確認、理解のうえ、電子契約手続きを行います。」に

## チェックを入れ、《上記内容を承諾する》を押して次に進みます。

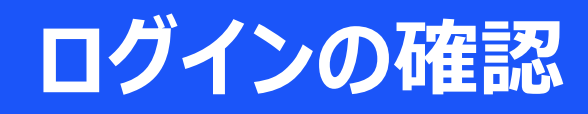

# SSBJ銀行

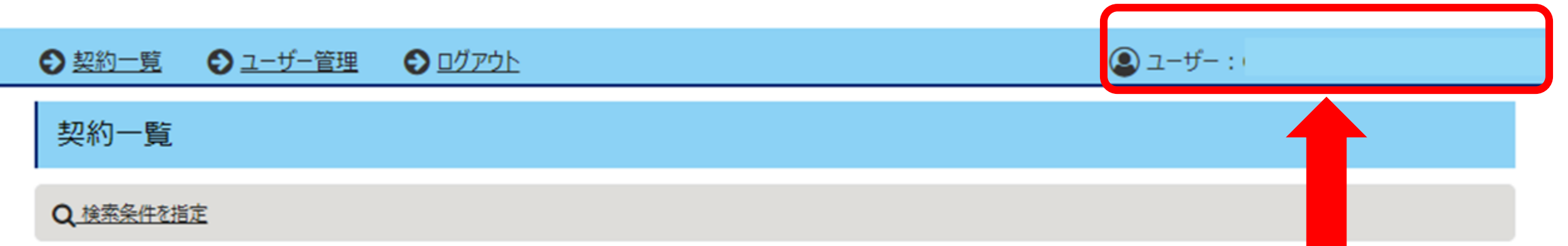

「契約内容を確認」ボタンを押下し、登録されている文書を確認してください。 万が一お申込み内容と相違している場合は、お手数をおかけいたしますが、取扱店までお問い合わせください。

取扱店はSBJ銀行ANY住宅ローン申込WEB画面のマイページ上に表示しております。

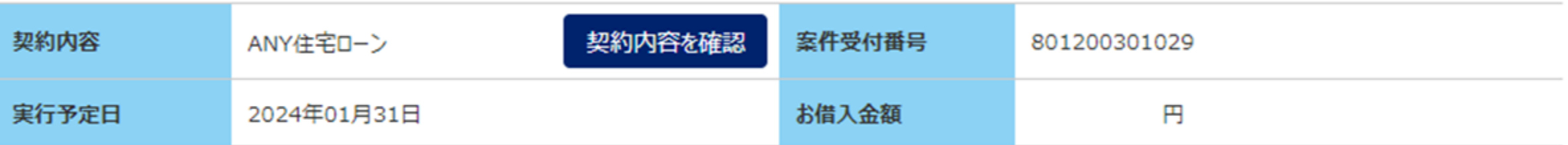

対象件数:全1件

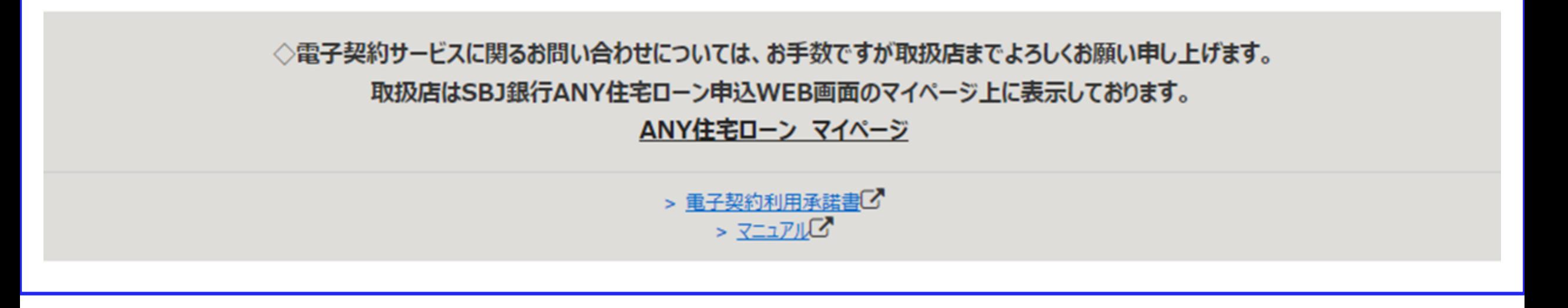

次に進むと画面は契約一覧画面へと移行します。

### まずは、右上ユーザー名がお客さまのお名前になっていることをご確認ください。

※万が一、お客さまのお名前と異なる・漢字の表示が異なる等ございましたら、

ログアウトしていただき、お手数ですが担当の営業店までご連絡ください。

# **パスワードの変更方法⓵**

# SSBJ銀行

次にパスワードの変更方法につきまして、

# 画面左上、左から2番目 1 「ユーザー管理」を押してください。

# お客さまの登録情報が表示されますので、2 「パスワード変更」を押してください。

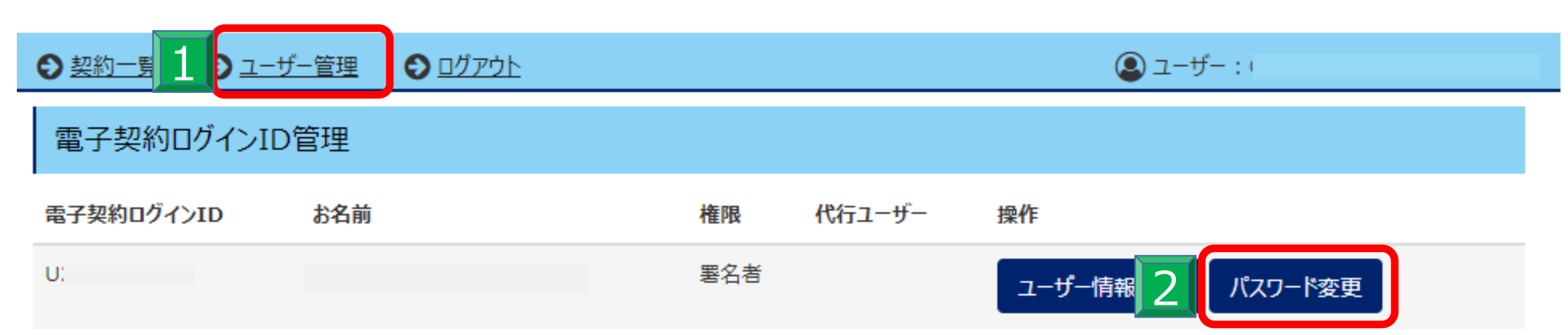

◇電子契約サービスに関るお問い合わせについては、お手数ですが取扱店までよろしくお願い申し上げます。 取扱店はSBJ銀行ANY住宅ローン申込WEB画面のマイページ上に表示しております。 ANY住宅ローン マイページ

> > 重子契約利用承諾書で  $> 32777$

# **パスワードの変更方法②**

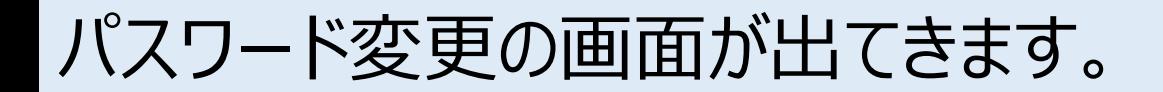

# 実行を押していただくとパスワードの変更が完了します。

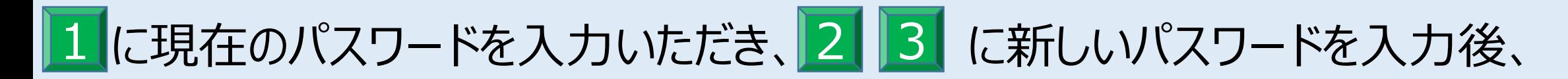

# 初期設定のパスワードは、こちらより変更してください。

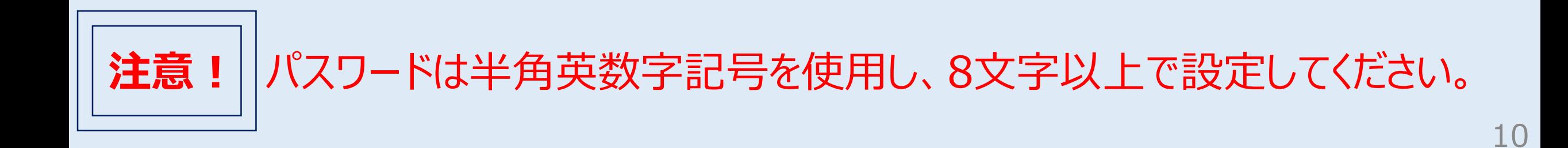

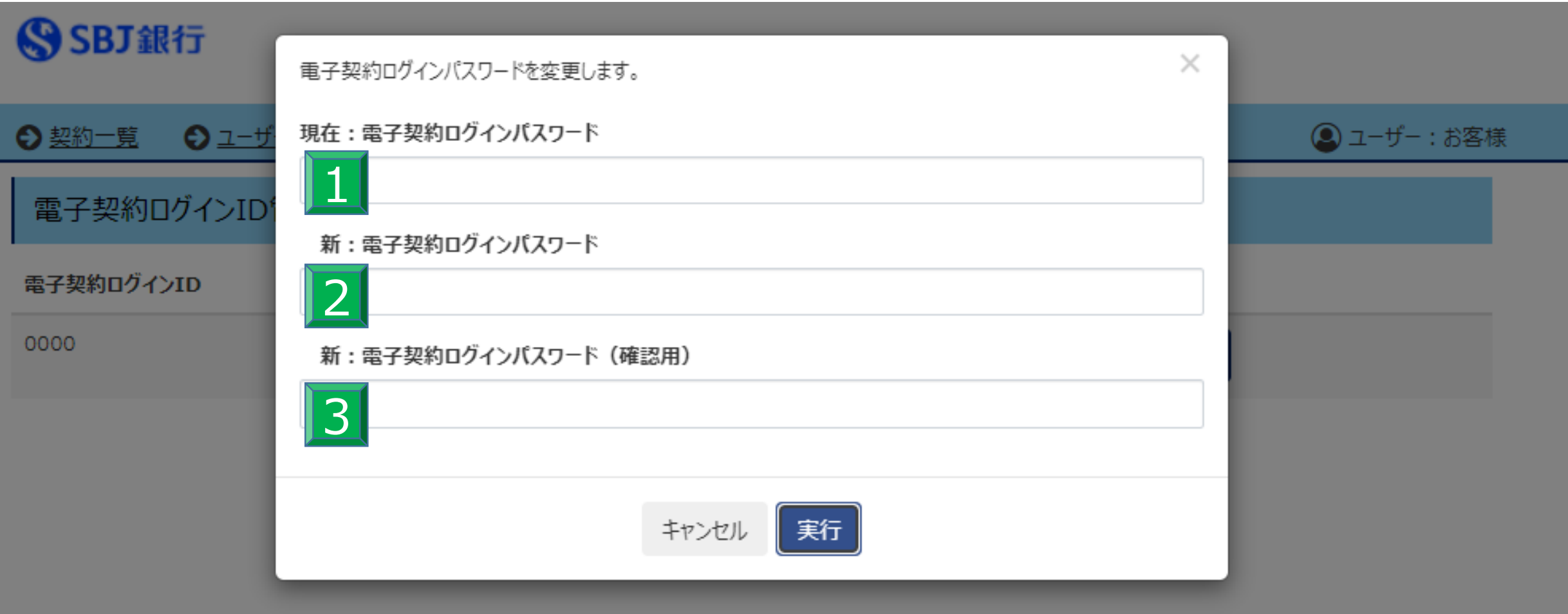

◇電子契約サービスに関るお問い合わせについては、お手数ですが取扱店までよろしくお願い申し上げます。 取扱店はSBJ銀行ANY住宅ローン申込WEB画面のマイページ上に表示しております。 ANY住宅ローン マイページ

> > 重子契約利用承諾書で  $> 3227/10$

# **契約内容の確認**

# SSBJ銀行

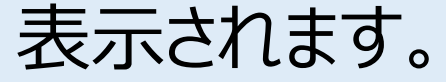

「契約一覧」を押していただくと、現在ご契約いただいている内容の一覧が 1

### 「契約内容を確認」を押していただき、次の段階へと進みます。 2

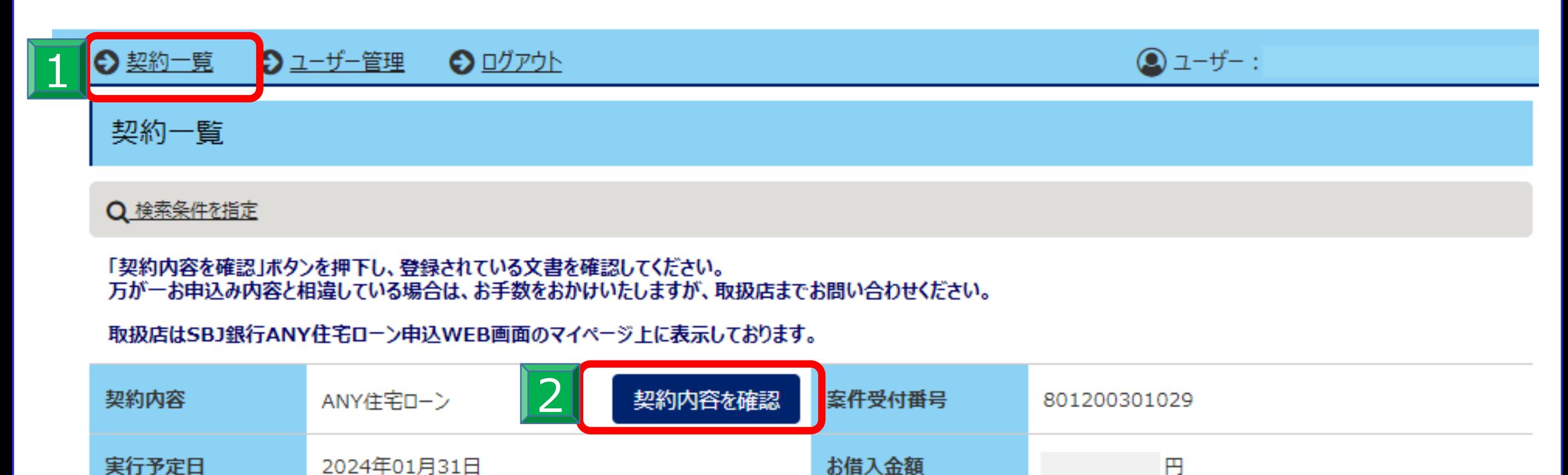

対象件数:全1件

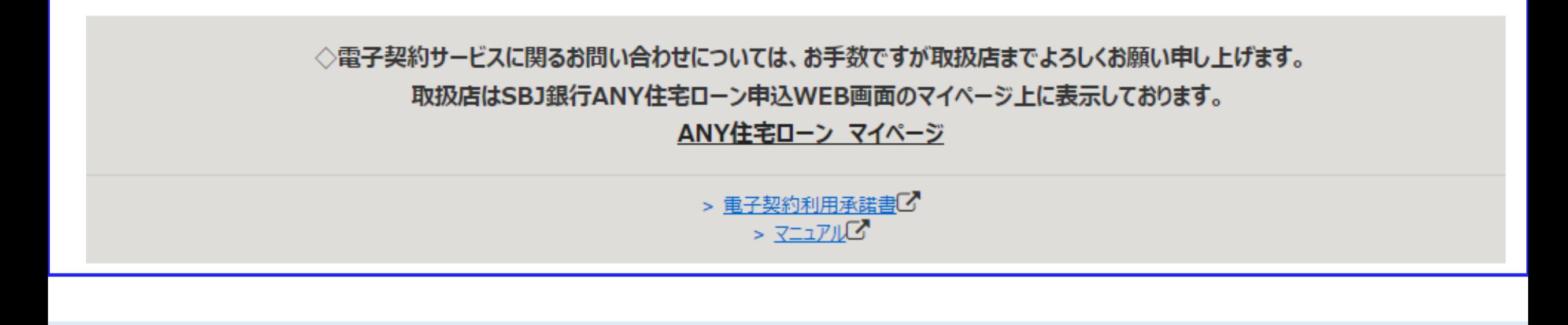

# **電子署名の手続き①**

## SSBJ銀行

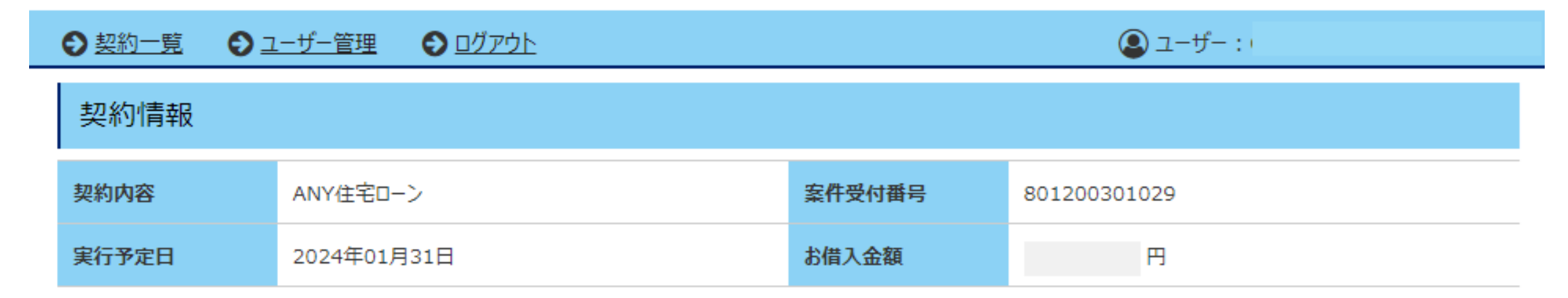

### 契約書情報

- お届けの携帯電話番号あてに、ショートメッセージサービス(SMS)でお送りした電子契約承認パスワードをご準備ください。 電子署名時に使用いたします。
- ご自身のお名前の行(列)の電子署名ボタン、ご確認ボタンを押下して、登録されている文書の内容を確認してください。
- ご署名・ご確認が完了しましたら、各契約書等のPDFファイルを必ずダウンロードまたは印刷してお客さまにて保管してください。 なお、後日当行モバイルアプリ上に、契約書等をアップさせていただきますので、そちらでも確認が可能となります。(反映まで少々お時間を頂戴いたします。)
- 本システムは、最終ログイン日から90日経過時点でお客さまによる電子契約ページの利用を終了させていただきます。

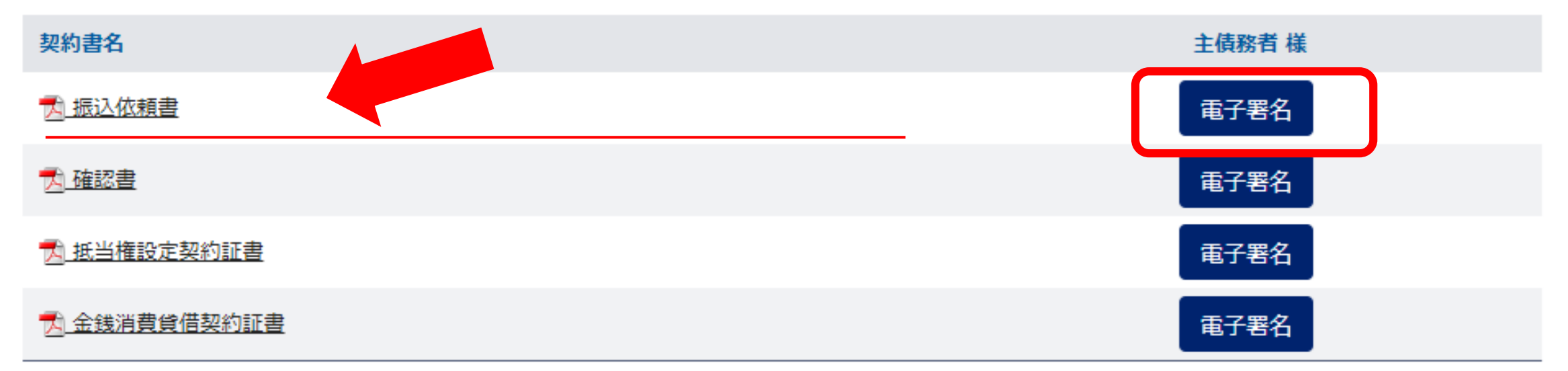

◇電子契約サービスに関るお問い合わせについては、お手数ですが取扱店までよろしくお願い申し上げます。

取扱店はSBJ銀行ANY住宅ローン申込WEB画面のマイページ上に表示しております。

ANY住宅ローン マイページ

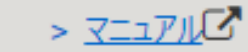

> 重子契約利用承諾書で

# 契約書情報に表示が変わります。

### 該当の書類の右側「電子署名」ボタンを押します。

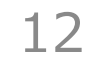

# **電子署名の手続き②**

◎ ユーザー :

## SSBJ銀行

◆ ユーザー管理 ← 契約一覧  $\bigcirc$   $\mathbb{D}$   $\mathbb{D}$   $\mathbb{D}$   $\mathbb{D}$   $\mathbb{D}$ 

契約内容のご確認

1.文書の内容を最後までスクロールいただき、ご確認ください。 万が一、内容に変更がある場合は、取扱店の担当までお問い合わせください。

2.文書の確認が完了しましたら、下部の「契約内容を確認し、理解しました。」にチェックをお願いいたします。

3.「電子署名する」ボタンを押してください。

以下は文書プレピューとなります。現時点では署名は完了しておりません。

### 該当の書類が表示されます。

### 画像右側スクロール表示がございますので、表示された書類の詳細をご確認ください。

### ✓を入れて「電子署名する」を押してください。 (署名欄にはお客さま名が記載されております。)

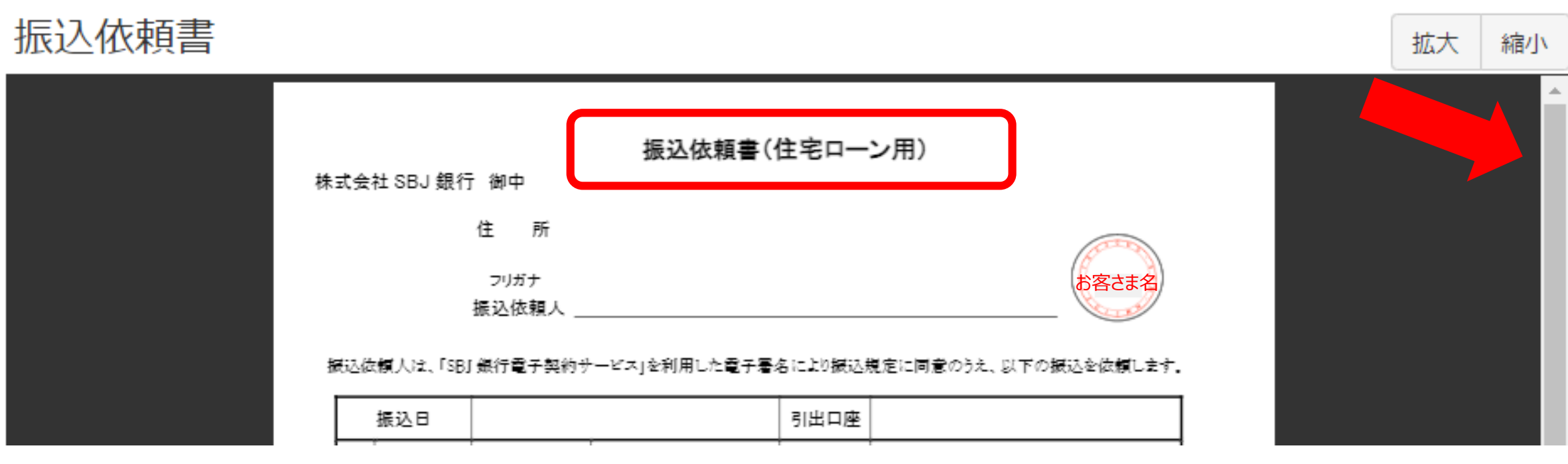

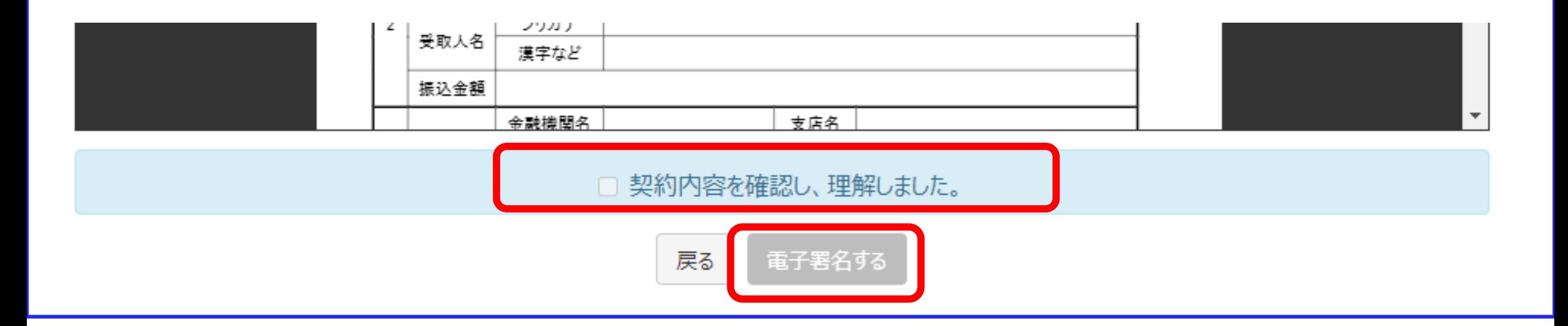

13

### 書類に誤りがなければ、「契約内容を確認し、理解しました。」のチェックボックスに

# **電子署名の手続き③**

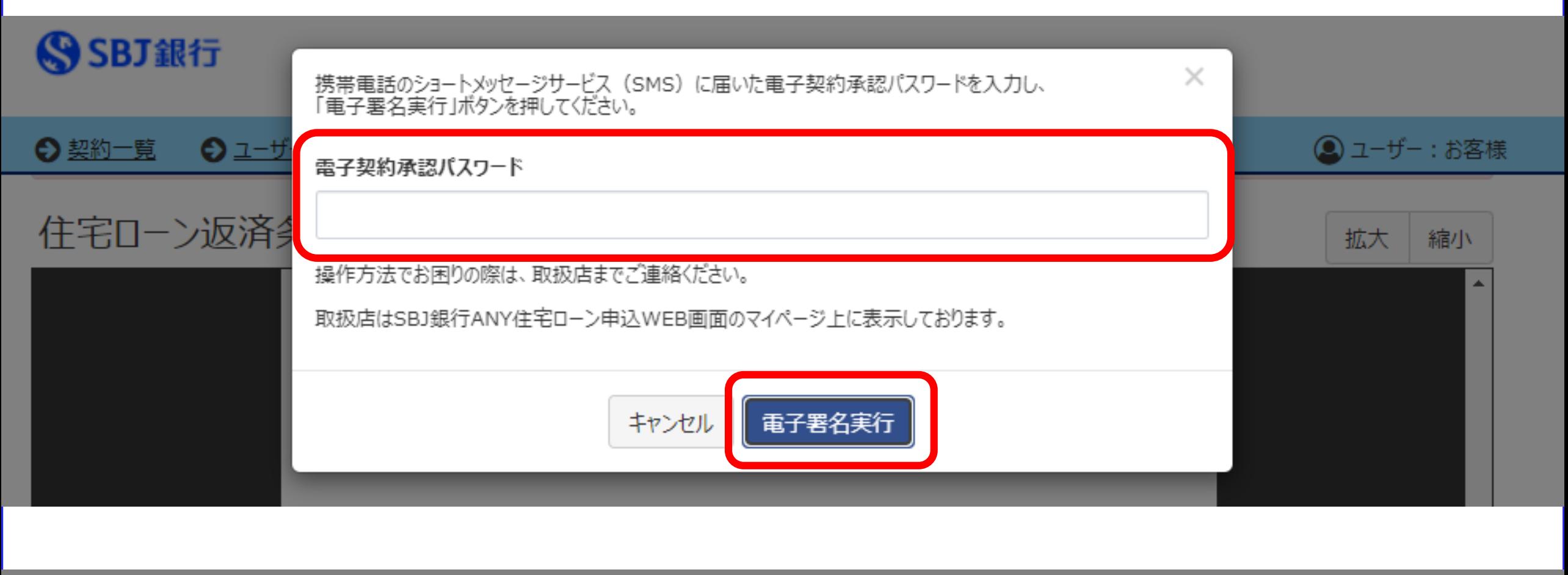

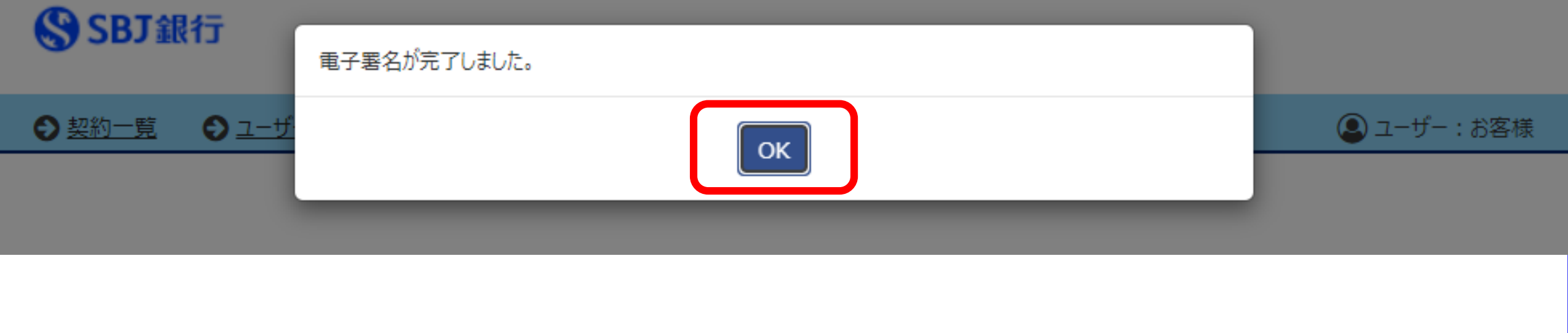

登録の携帯電話へショートメッセージサービス (SMS) で「電子契約承認パスワード」

をお知らせいたします。(事前送付済み)

画面に表示された欄にパスワードのメール記載の電子契約承認パスワード(PIN

## コード)を入力し、「電子署名実行」ボタンを押します。

### 登録が完了すると「電子署名が完了しました。」と表示されます。

## 「OK」を押すと契約書一覧の画面へ戻ります。

# **電子署名の手続き④**

# SSBJ銀行

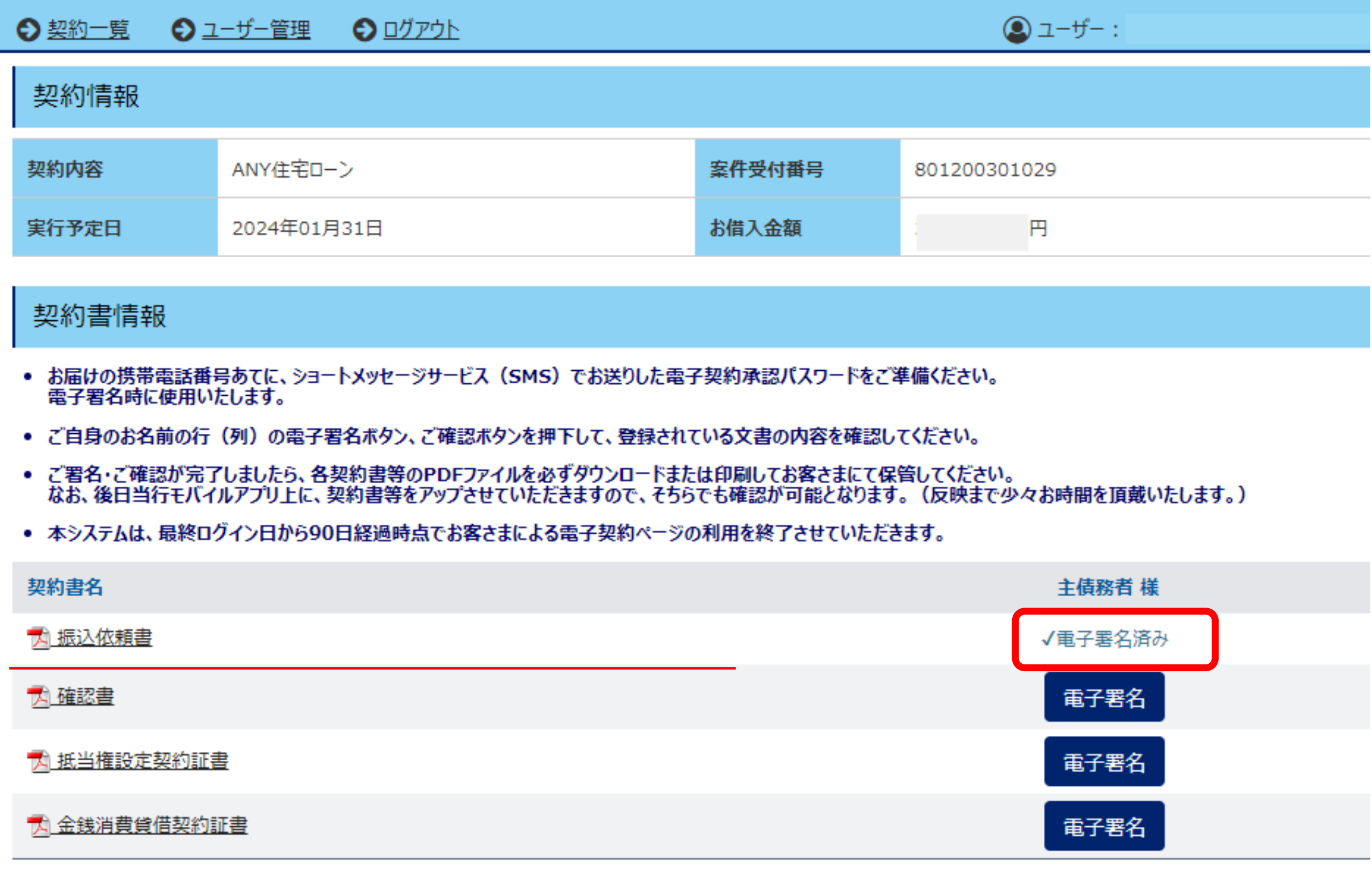

契約書に署名が完了した書類には「✓電子署名済み」の表示に変わります。

# すべての契約書に電子署名を行ってください。

# **電子署名の手続き⑤**

# SSBJ銀行

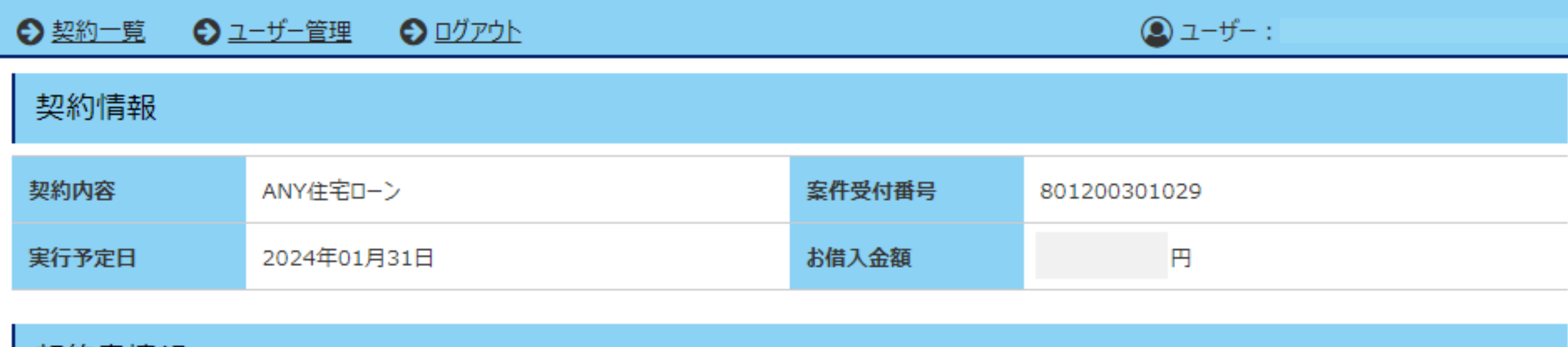

### 契約書情報

- お届けの携帯電話番号あてに、ショートメッセージサービス (SMS) でお送りした電子契約承認パスワードをご準備ください。 電子署名時に使用いたします。
- ご自身のお名前の行(列)の電子署名ボタン、ご確認ボタンを押下して、登録されている文書の内容を確認してください。
- ご署名・ご確認が完了しましたら、各契約書等のPDFファイルを必ずダウンロードまたは印刷してお客さまにて保管してください。 なお、後日当行モバイルアプリ上に、契約書等をアップさせていただきますので、そちらでも確認が可能となります。(反映まで少々お時間を頂戴いたします。)
- 本システムは、最終ログイン日から90日経過時点でお客さまによる電子契約ページの利用を終了させていただきます。

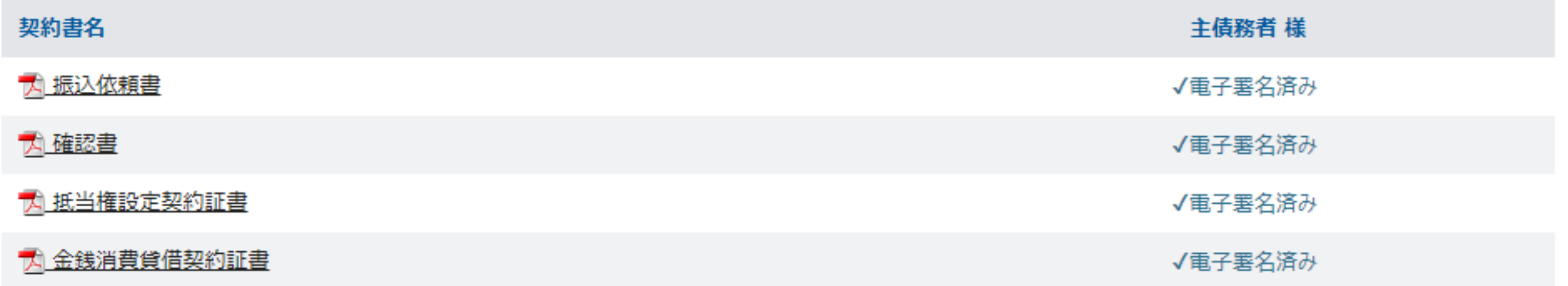

## 全ての書類が「✓電子署名済み」へと変わりましたら、電子署名は完了です。

## 当行にてご融資の手続きを行います。ANY住宅ローン申込WEB画面上にアップロード

されますので、マイページの表示をご参照ください。

# **お客さま情報 登録内容の確認⓵**

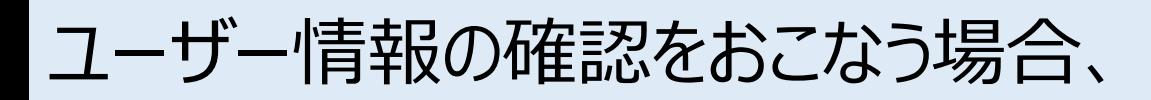

# 画面左上、11「ユーザー管理」を押してください。

# お客さまの情報が表示されたら 2 「ユーザー情報編集」を押してください。

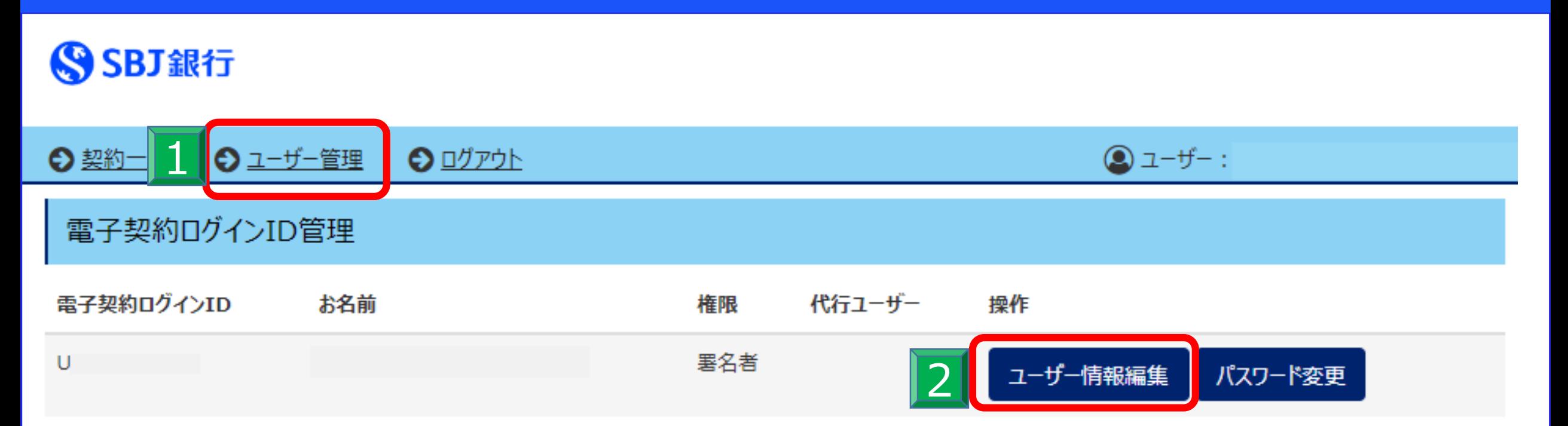

◇電子契約サービスに関るお問い合わせについては、お手数ですが取扱店までよろしくお願い申し上げます。 取扱店はSBJ銀行ANY住宅ローン申込WEB画面のマイページ上に表示しております。 ANY住宅ローン マイページ

> > 電子契約利用承諾書C  $> 72770$

# **お客さま情報 登録内容の確認②**

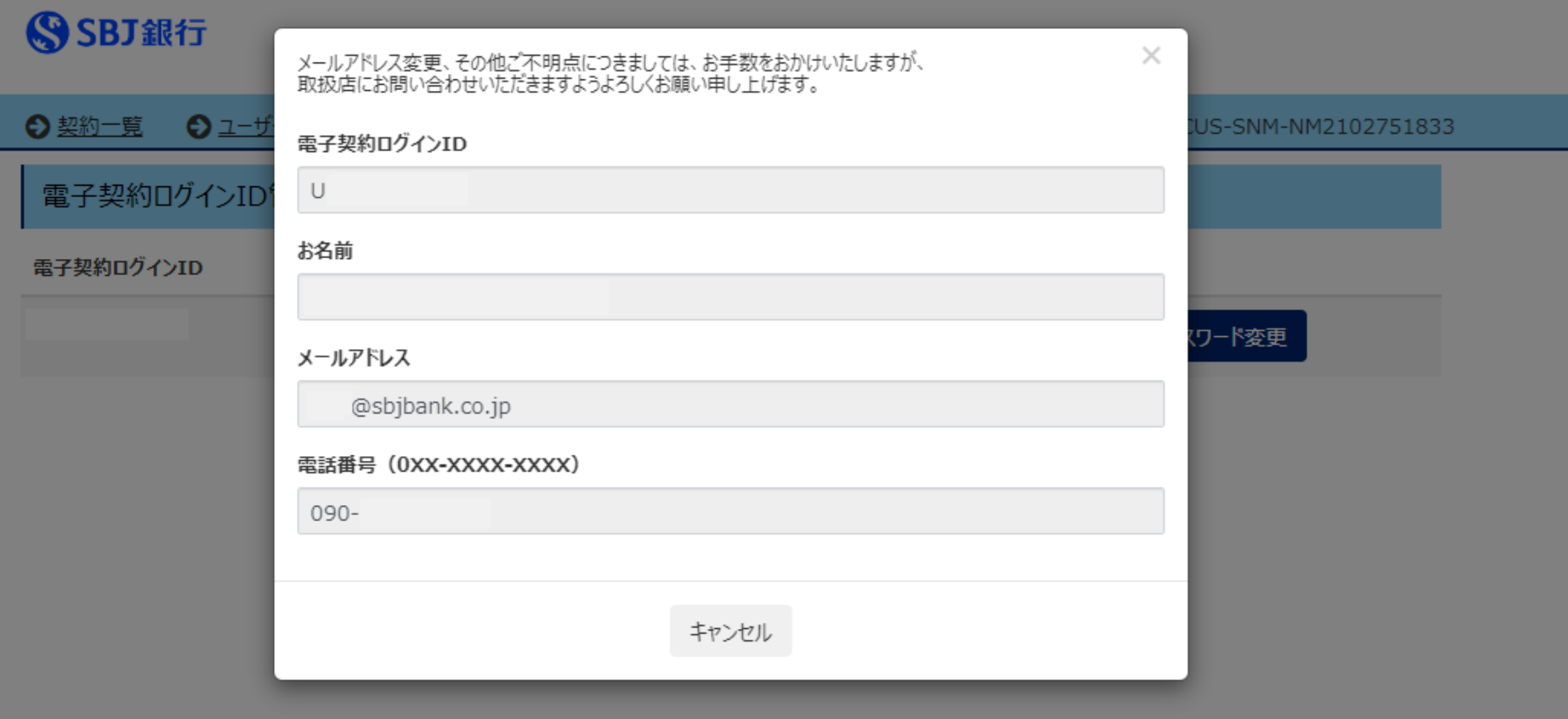

◇電子契約サービスに関るお問い合わせについては、お手数ですが取扱店までよろしくお願い申し上げます。 取扱店はSBJ銀行ANY住宅ローン申込WEB画面のマイページ上に表示しております。 ANY住宅ローン マイページ

> > 重子契約利用承諾書<sup>7</sup> >  $Z = IPL$

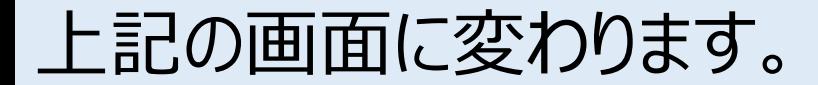

# 万一、メールアドレス・電話番号など変更になった場合は、お手数ですが

取り扱い店舗までご連絡ください。

# **電子契約書の取消依頼⓵**

# SSBJ銀行

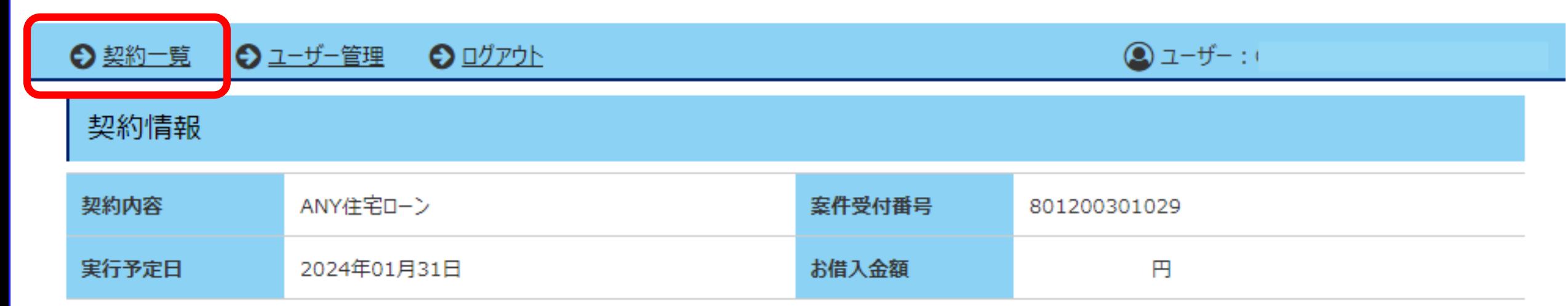

### 契約書情報

- お届けの携帯電話番号あてに、ショートメッセージサービス(SMS)でお送りした電子契約承認パスワードをご準備ください。 電子署名時に使用いたします。
- ご自身のお名前の行(列)の電子署名ボタン、ご確認ボタンを押下して、登録されている文書の内容を確認してください。
- ご署名・ご確認が完了しましたら、各契約書等のPDFファイルを必ずダウンロードまたは印刷してお客さまにて保管してください。 なお、後日当行モバイルアプリ上に、契約書等をアップさせていただきますので、そちらでも確認が可能となります。 (反映まで少々お時間を頂戴いたします。)
- 本システムは、最終ログイン日から90日経過時点でお客さまによる電子契約ページの利用を終了させていただきます。

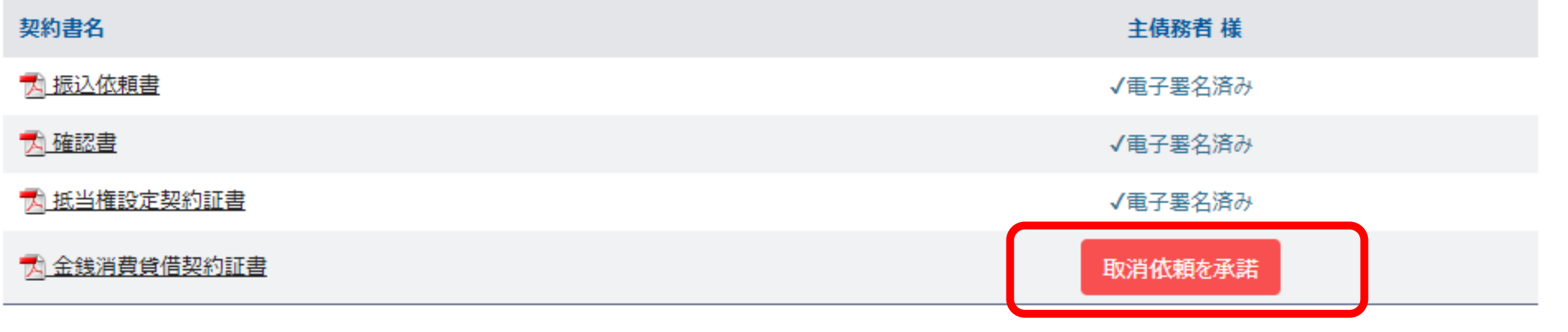

ご登録の内容に不備があった、訂正が発生した等、状況に応じて登録書類の取り消し

依頼をさせていただく場合がございます。

(その際は別途お客さまへご連絡いたします。)

ANY住宅ローンweb画面にログイン後、SBJ電子契約サービスサイトに移動ください。

画面左上の契約一覧より契約情報をご確認ください。

# **電子契約書の取消依頼②**

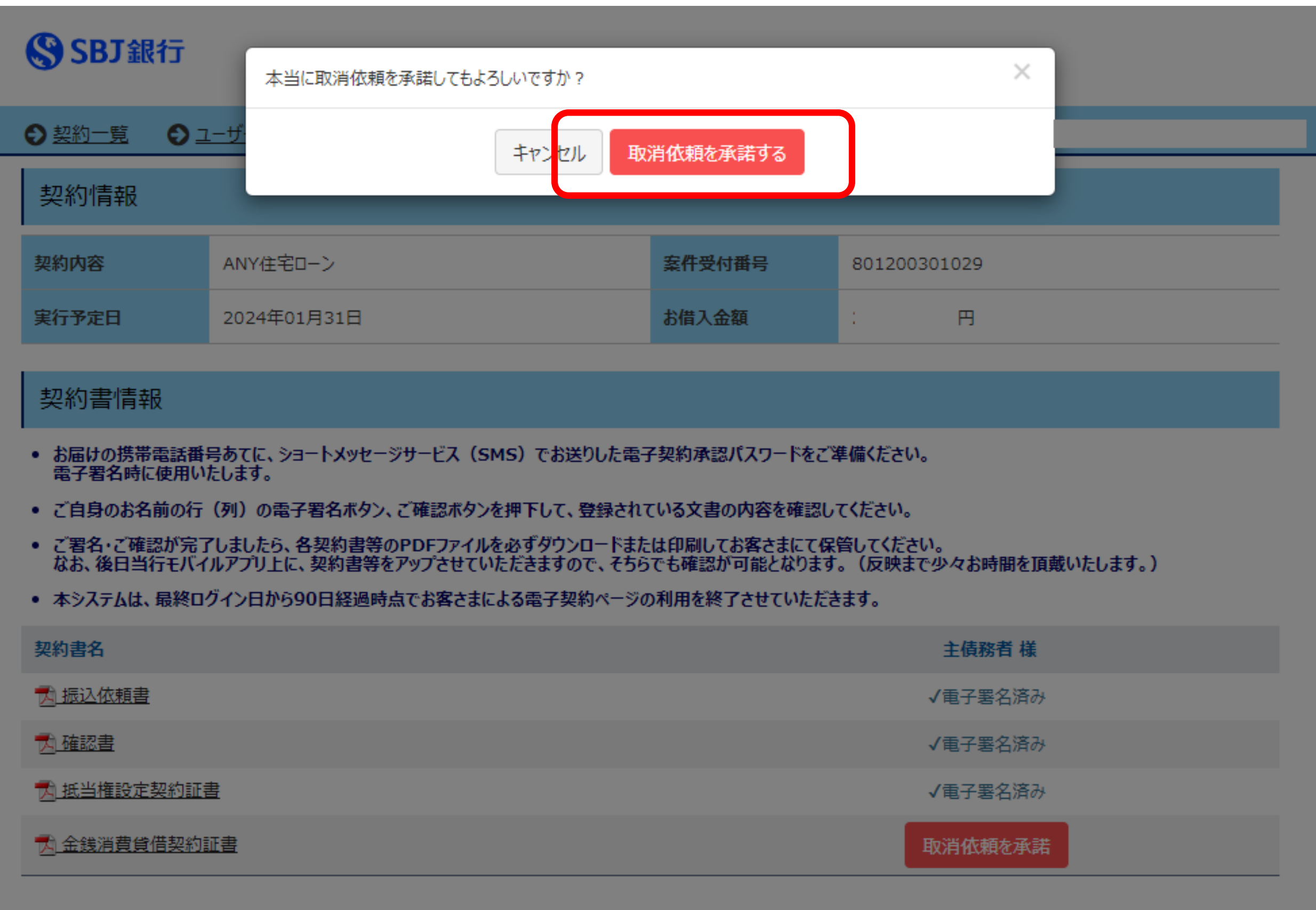

『取消内容を承諾』を押していただくと、POP UPにて再度承諾確認の案内が出ます。

# 再度『取消依頼を承諾する』を押し以下の表示が出れば、取消完了です。

次の案内までお待ちください。

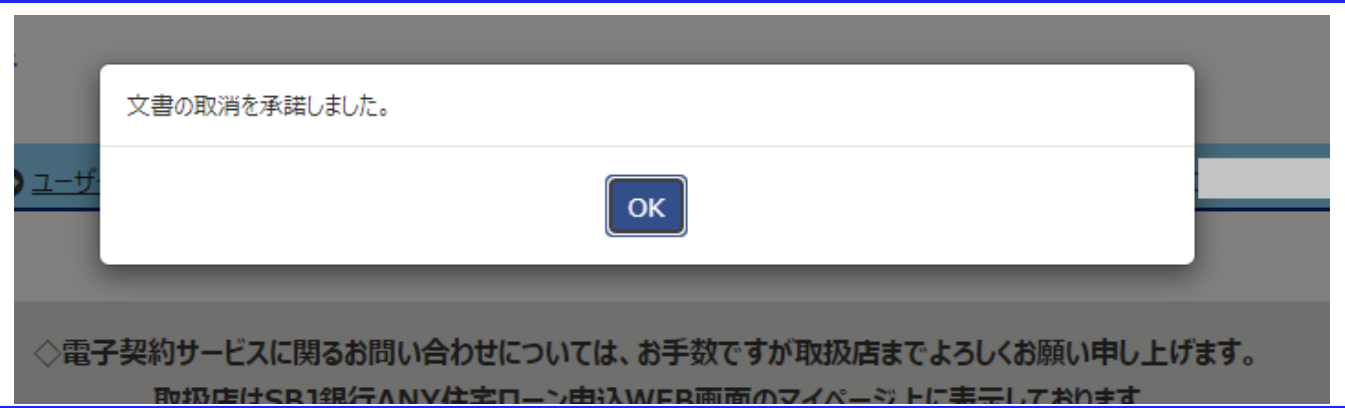

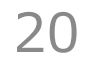

# **電子契約ログインパスワードを忘れた場合⓵**

## SSBJ銀行

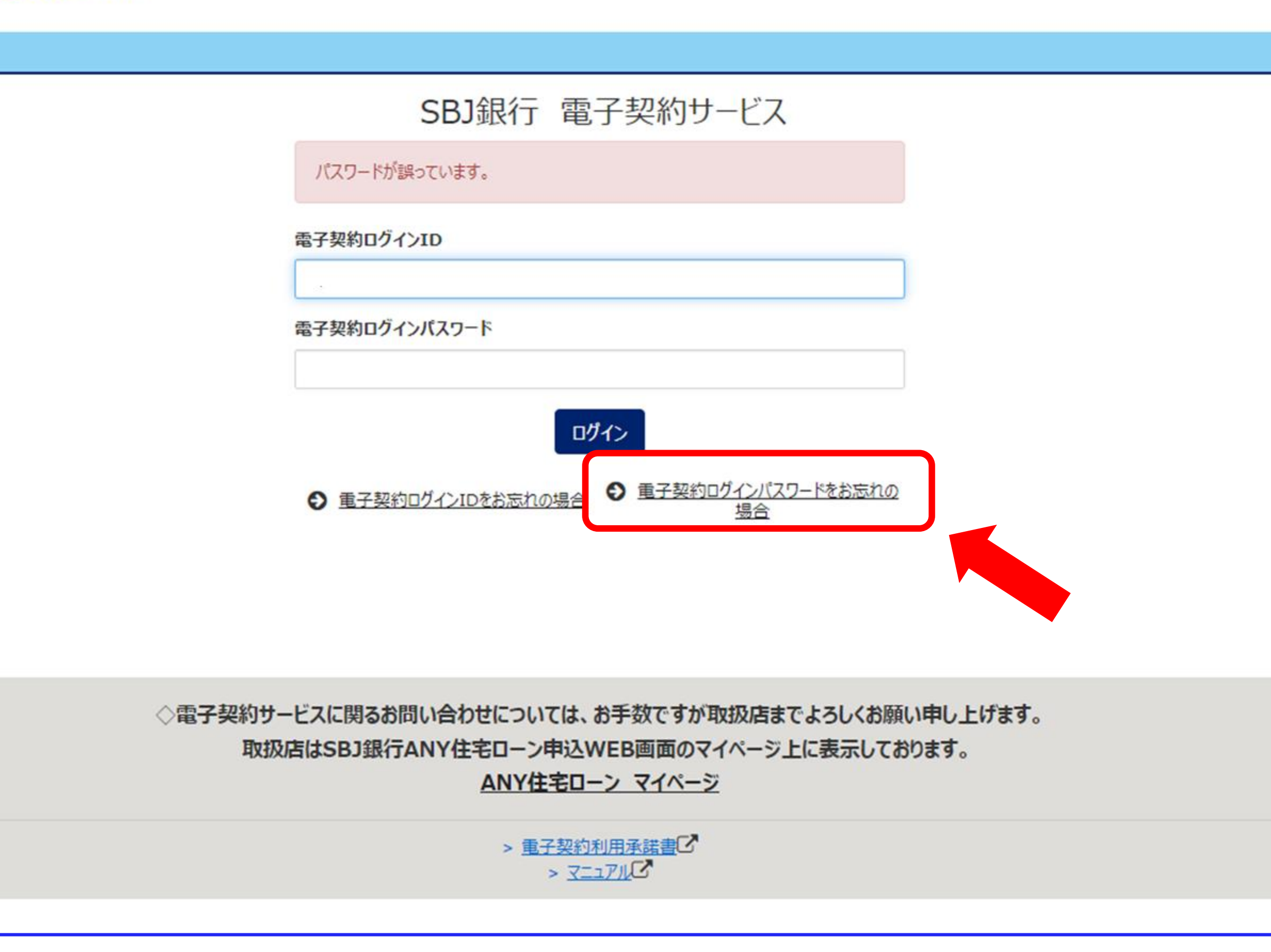

ログインボタンの右下にある「パスワードを忘れた場合」を押してください。

# **電子契約ログインパスワードを忘れた場合②**

## SSBJ銀行

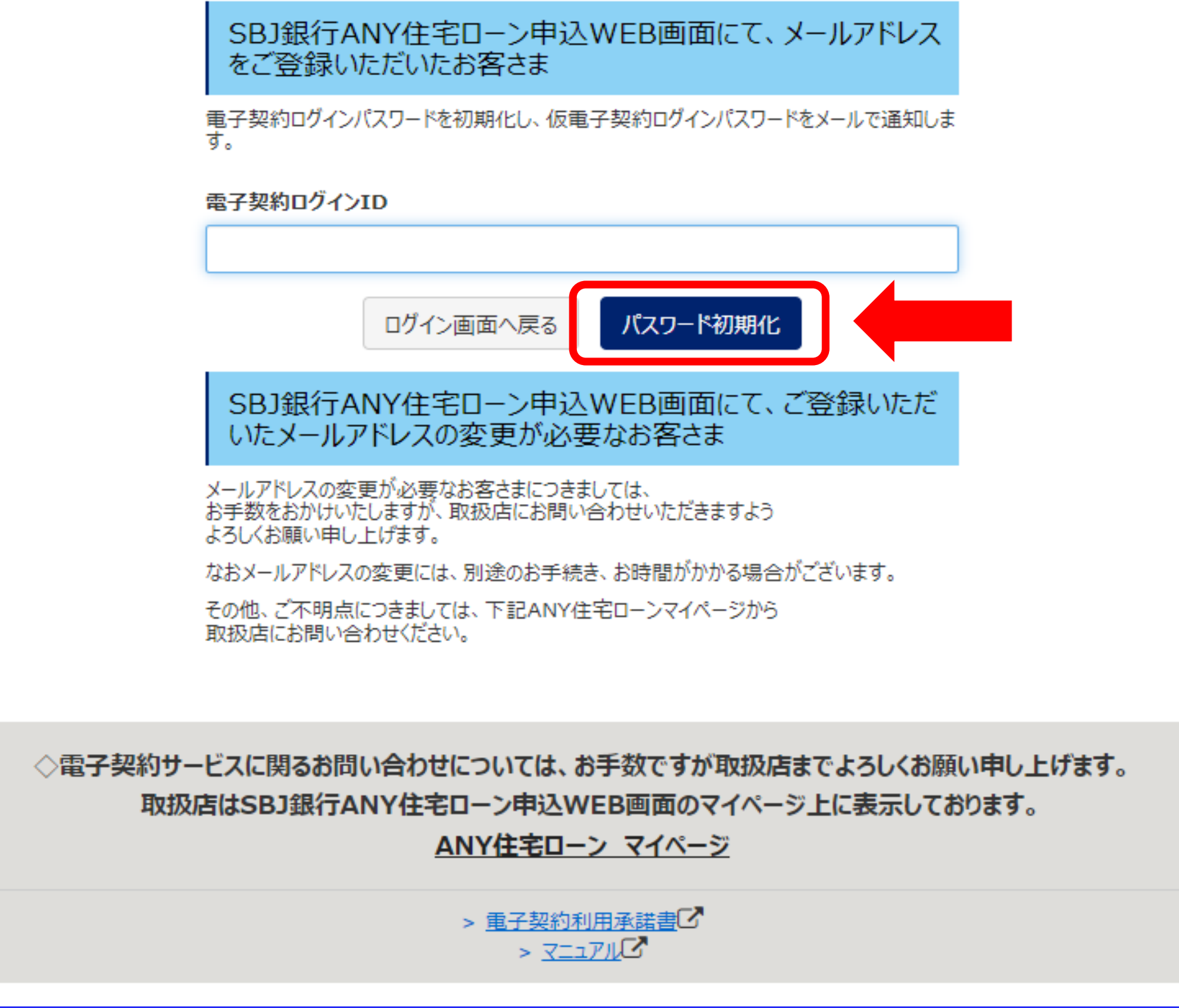

画面の案内に沿って電子契約ログインIDを画面に入力し、

# 「パスワード初期化」ボタンを押します。

# **電子契約ログインパスワードを忘れた場合③**

# ご登録のメールアドレス宛に、仮パスワード発行の案内メールが届きます。

メール記載のURLにアクセスしてください。

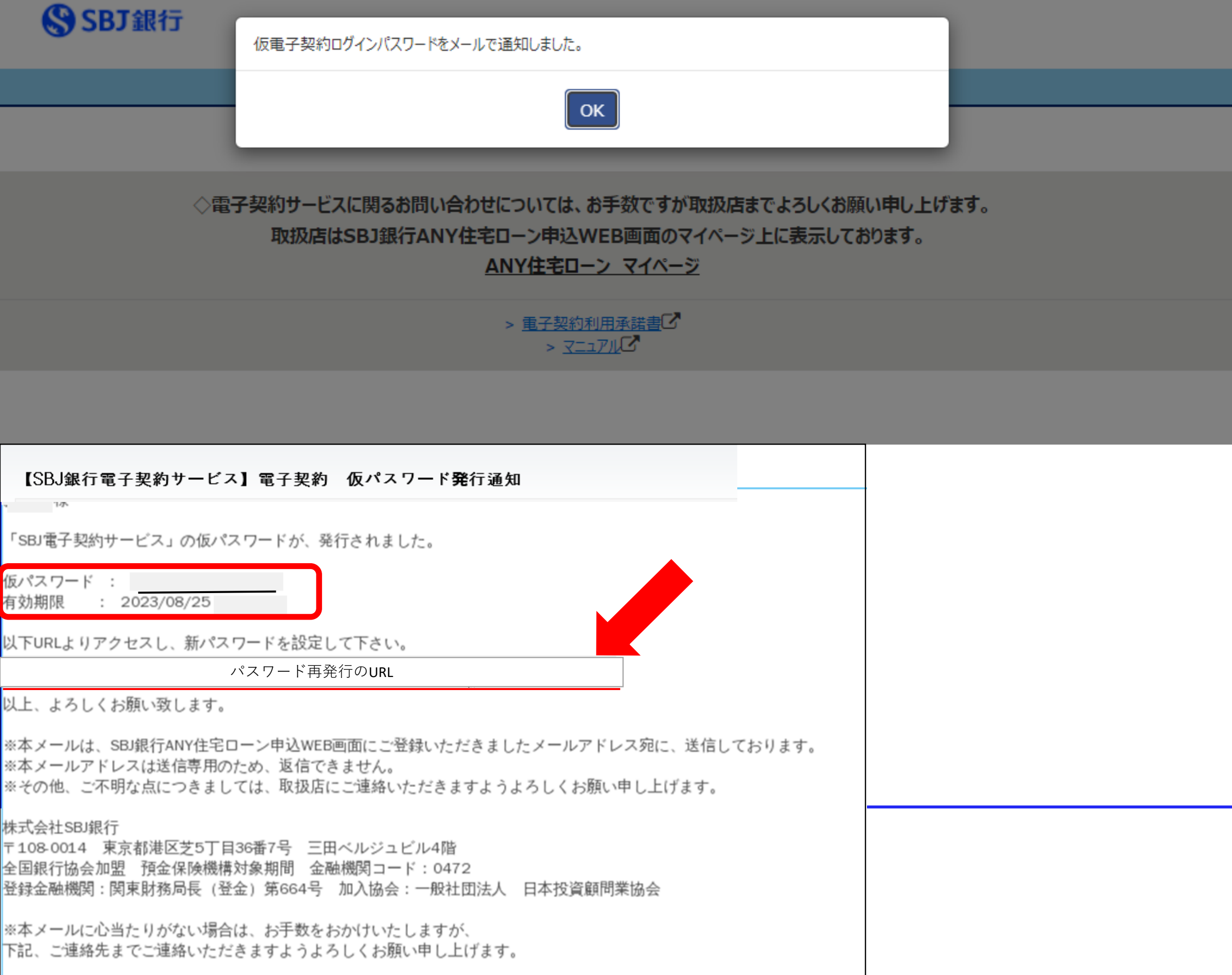

株式会社SBJ銀行 コールセンター 電話番号:0120-015-017 (通話料無料) 受付時間:平日9:00~17:00

# **電子契約ログインパスワードを忘れた場合④**

## SSBJ銀行

電子契約ログインパスワードを変更します。

# ※英数字と記号を使用し、8文字以上にてご設定ください。

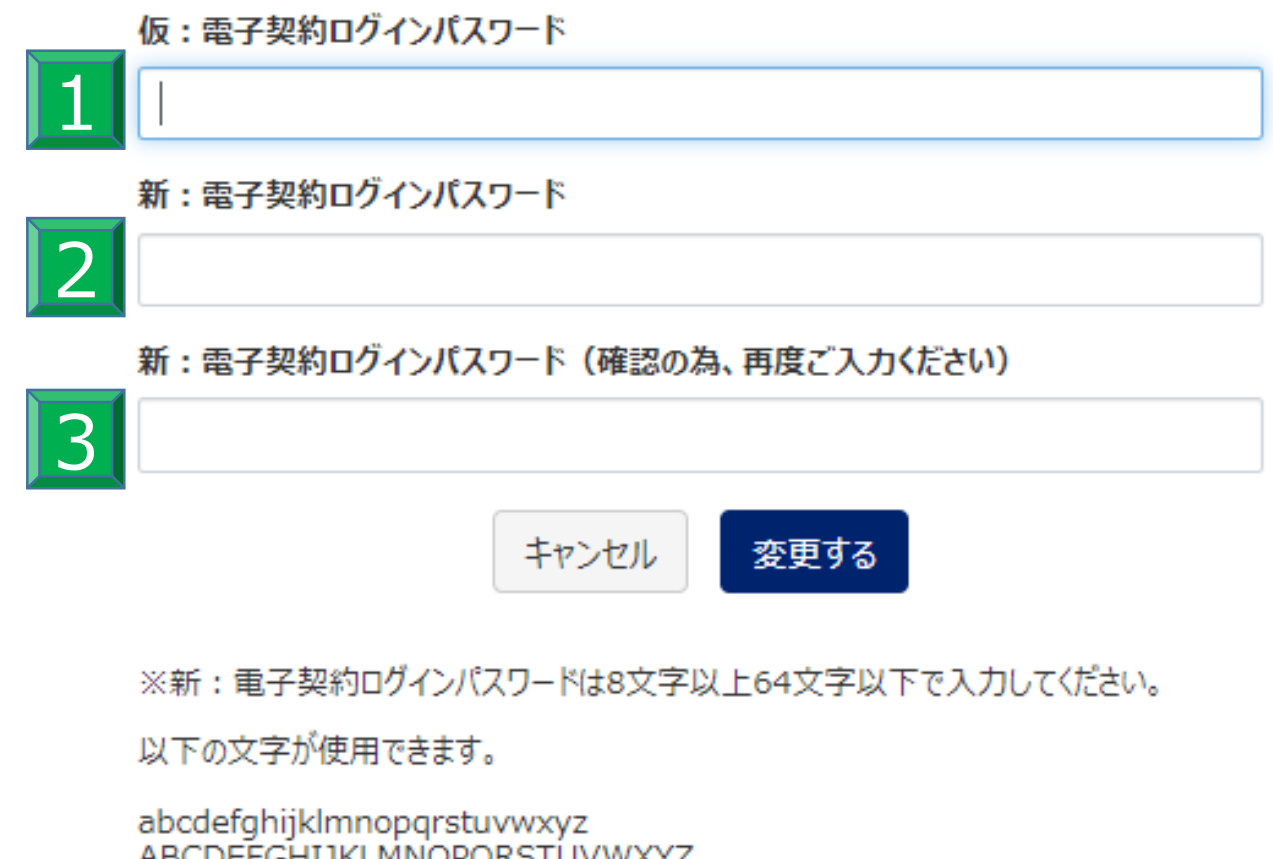

ABCDEFGHIJKLMNOPQRSTUVWXYZ<br>0123456789!\$%&'-.^\_`{}"()+,;<>~\{J[]:|=\*?@

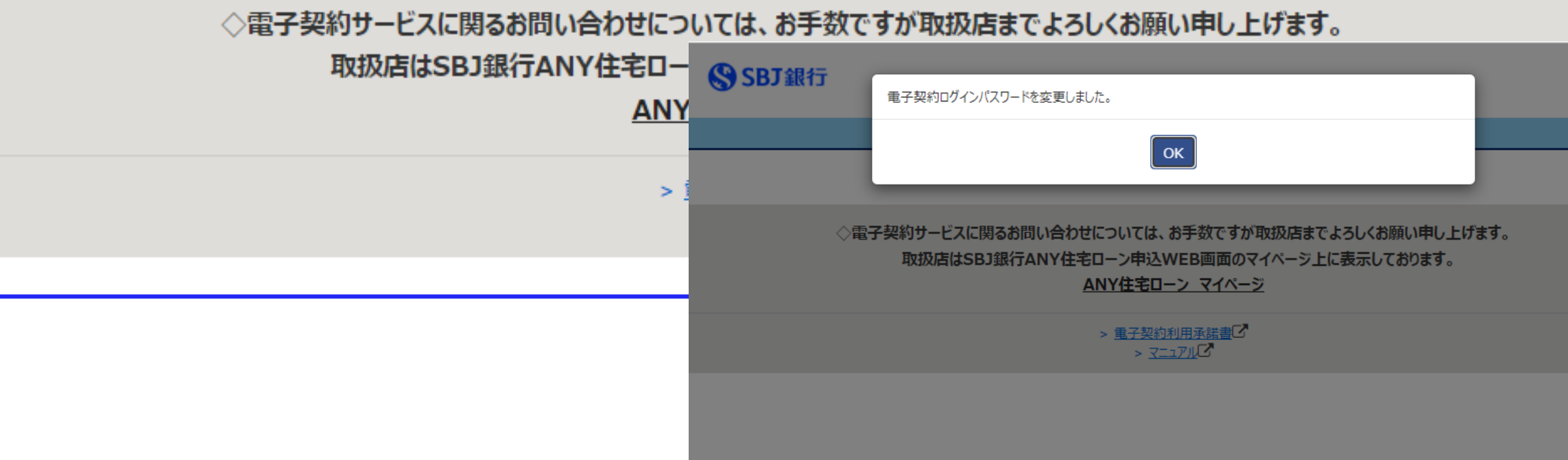

# 画面の案内に沿って、 <mark>11</mark> の欄にメール記載の仮パスワードと

# 2 3 の欄に新たに設定するパスワードをご入力ください。

# **電子契約ログインIDを忘れた場合⓵**

# SSBJ銀行

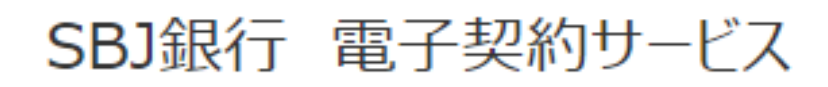

電子契約ログインID

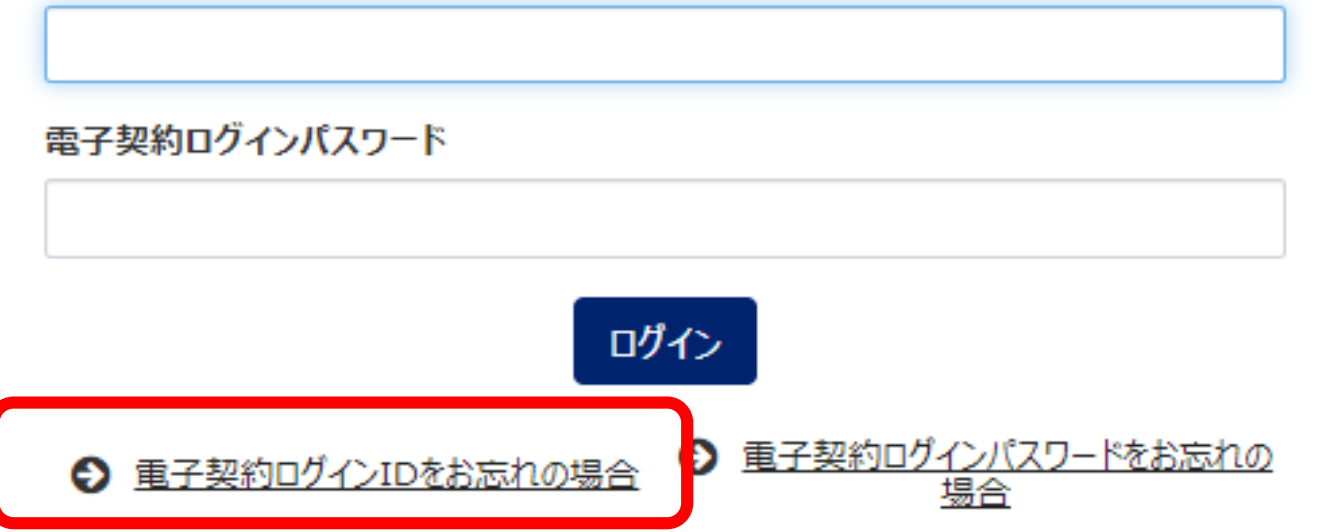

◇電子契約サービスに関るお問い合わせについては、お手数ですが取扱店までよろしくお願い申し上げます。 取扱店はSBJ銀行ANY住宅ローン申込WEB画面のマイページ上に表示しております。 ANY住宅ローン マイページ

> > 重子契約利用承諾書で > 3117113

# ログイン画面左の「電子契約ログインIDをお忘れの場合」を押してください。

# **電子契約ログインIDを忘れた場合②**

### SSBJ銀行

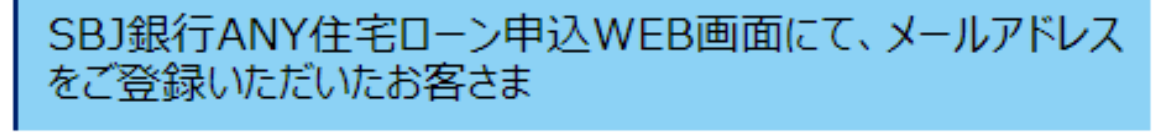

融資お申し込み時に、ご登録いただいたメールアドレスに、電子契約ログインIDの通知しま す。

メールアドレス

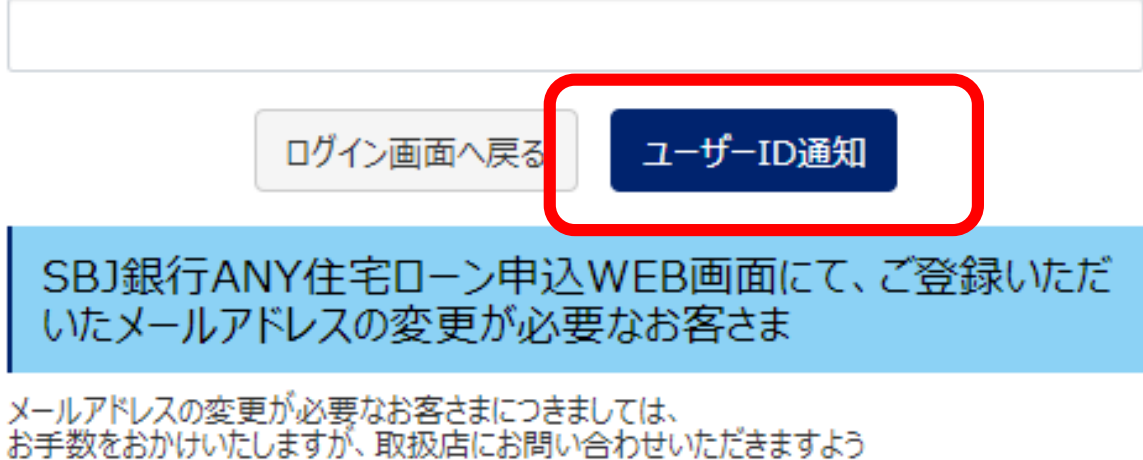

よろしくお願い申し上げます。

なおメールアドレスの変更には、別途のお手続き、お時間がかかる場合がございます。

その他、ご不明点につきましては、下記ANY住宅ローンマイページから 取扱店にお問い合わせください。

◇電子契約サービスに関るお問い合わせについては、お手数ですが取扱店までよろしくお願い申し上げます。 取扱店はSBJ銀行ANY住宅ローン申込WEB画面のマイページ上に表示しております。

ANY住宅ローン マイページ

> 電子契約利用承諾書C  $> 727777$ 

# 画面の案内に沿って、当行にご登録のメールアドレスを入力し、

「ユーザーID通知」を押してください。

# **電子契約ログインIDを忘れた場合③**

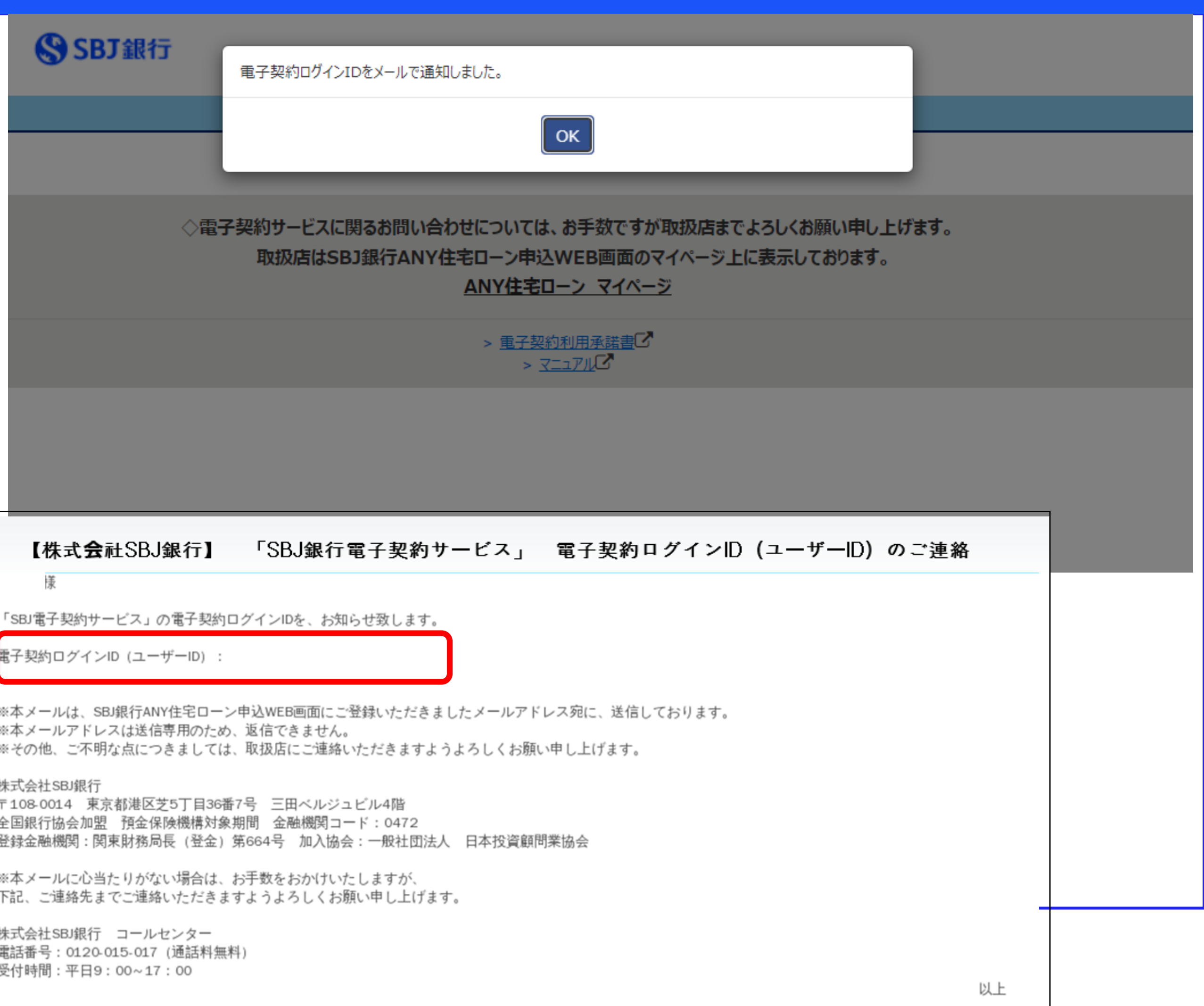

# ご登録のメールアドレス宛に、お客さまIDが記載されたご案内メールが届きます。

# **電子契約ログインIDを忘れた場合④**

# SSBJ銀行

### SBJ銀行 電子契約サービス

### 電子契約ログインID

電子契約ログインパスワード ログイン ◆ 重子契約ログインIDをお忘れの場合 → 重子契約ログインパスワードをお忘れの

◇電子契約サービスに関るお問い合わせについては、お手数ですが取扱店までよろしくお願い申し上げます。 取扱店はSBJ銀行ANY住宅ローン申込WEB画面のマイページ上に表示しております。 ANY住宅ローン マイページ

> > 重子契約利用承諾書で  $> 32270$

再度ログイン画面を開いていただき、メール記載のIDを入力して、

# ログインをお試しください。他ご不明点がございましたら担当の営業店まで

お問合せください。